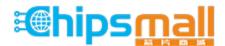

Chipsmall Limited consists of a professional team with an average of over 10 year of expertise in the distribution of electronic components. Based in Hongkong, we have already established firm and mutual-benefit business relationships with customers from, Europe, America and south Asia, supplying obsolete and hard-to-find components to meet their specific needs.

With the principle of "Quality Parts, Customers Priority, Honest Operation, and Considerate Service", our business mainly focus on the distribution of electronic components. Line cards we deal with include Microchip, ALPS, ROHM, Xilinx, Pulse, ON, Everlight and Freescale. Main products comprise IC, Modules, Potentiometer, IC Socket, Relay, Connector. Our parts cover such applications as commercial, industrial, and automotives areas.

We are looking forward to setting up business relationship with you and hope to provide you with the best service and solution. Let us make a better world for our industry!

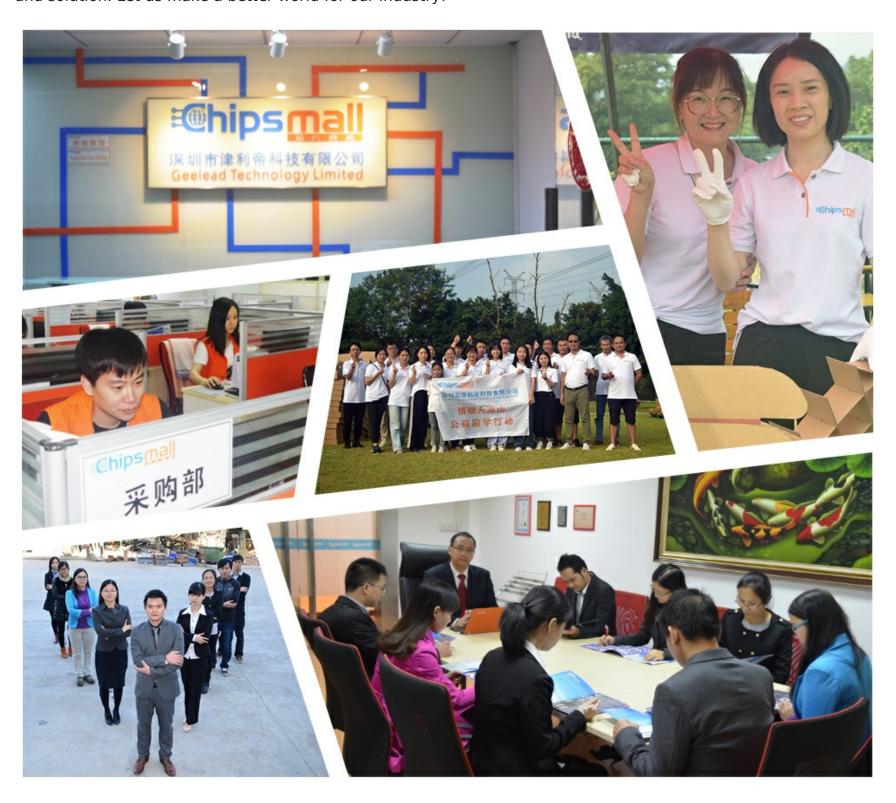

# Contact us

Tel: +86-755-8981 8866 Fax: +86-755-8427 6832

Email & Skype: info@chipsmall.com Web: www.chipsmall.com

Address: A1208, Overseas Decoration Building, #122 Zhenhua RD., Futian, Shenzhen, China

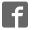

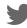

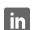

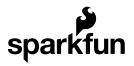

# Micro OLED Breakout Hookup Guide

#### Introduction

Want to add a little graphic pizzazz to your Arduino project? Do you need to display diagnostic information without resorting to serial output? Or maybe you want to learn a little game theory while creating a fun, Arduino-based video game. These are just a handful of example applications for the Micro OLED Breakout.

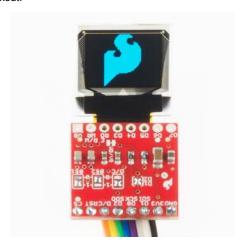

The Micro OLED Breakout Board breaks out a small monochrome, blue-on-black OLED. It's 64 pixels wide and 48 pixels tall, measuring 0.66" across. It's micro, but it still packs a punch – the OLED display is crisp, and you can fit a deceivingly large amount of graphics on there. Most important of all, though, is the Micro OLED is easy to control over either an SPI or I<sup>2</sup>C interface.

#### **Covered In This Tutorial**

In this tutorial we'll give you a brief introduction to the OLED and the breakout, then we'll jump into example hardware hookups and code. The tutorial is split into the following sections:

- Breakout Board Overview To begin, we'll go over each of the pins
  on the breakout board and their function. This section also overviews
  the jumpers on the backside of the Breakout.
- Hardware Assembly Soldering tips and other Micro OLED Breakout assembly tricks.
- Hardware Hookup In this section we'll show you how to hook an Arduino up to the display via either SPI or I<sup>2</sup>C.

- Arduino Library Download, Install, and Test Download and install the Arduino library, then upload an example to test everything out.
- Using the Arduino Library A quick examination of the Micro OLED Arduino library's family of function calls.

#### **Materials Used**

In addition to the display, you'll also need a few components and tools to follow along with this tutorial. Here is what we used to get the display upand-running:

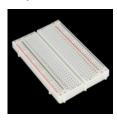

Breadboard - Self-Adhesive (White)

● PRT-12002

**★★★★ 1**14

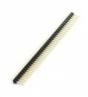

Break Away Headers -Straight

● PRT-00116

**★★★★ 1**7

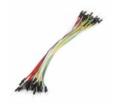

Jumper Wires Standard 7" M/M Pack of 30

● PRT-11026

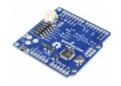

Arduino Pro 328 -3.3V/8MHz

**O** DEV-10914

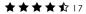

There are many ways to complete the hookup, though. In general, you'll need:

- Arduino or other microcontroller You'll need something to control the display. Optimally you'll want something that has a 3.3V operating voltage. We'll be using a 3.3V Arduino Pro, the 3.3V Arduino Pro Mini would be another good option.
- Level shifting If you're using a 5V Arduino, like the Uno or RedBoard, you'll need to add some level shifting. Something like the bi-directional logic level converter should do the trick.
- Connectors Some means for interfacing the breakout with your microcontroller. Male headers are perfect if you're using a breadboard. Or maybe all you need is some wire.
- Soldering tools After you've picked a connector, you'll need to solder it to the breakout board. A simple iron and some solder should be all you need.

#### Recommended Reading

Before getting started with the Micro OLED Breakout, there are a few concepts you should be familiar with. Consider reading some of the tutorials below, before continuing on with this one.

- What is an Arduino? We'll use an Arduino to send commands and display data to the OLED.
- Serial Peripheral Interface (SPI) SPI is the preferred method of communication with the display.
- I<sup>2</sup>C Alternatively, I<sup>2</sup>C can be used to control the display. It uses less wires, but is quite a bit slower.
- How to Use a Breadboard The breadboard ties the Arduino to the OLED breakout.

## **Breakout Board Overview**

## **Pin Descriptions**

In total, the Micro OLED Breakout provides access to 16 of the OLED's pins. Fortunately, though, you'll only need about half of them to make the display work.

The top row of pins (in the image above) breaks out everything you'd need to interface with the OLED over an SPI or I2C interface. Those pins are:

| Pin<br>Label | SPI Function | I <sup>2</sup> C Function          | Notes                                                               |
|--------------|--------------|------------------------------------|---------------------------------------------------------------------|
| GND          | Ground       | Ground                             | 0V                                                                  |
| 3V3<br>(VDD) | Power        | Power                              | Should be a regulated 3.3V supply.                                  |
| D1<br>(SDI)  | MOSI         | SDA                                | Serial data in                                                      |
| D0<br>(SCK)  | SCK          | SCL                                | SPI and I <sup>2</sup> C clock                                      |
| D2<br>(SDO)  | MISO         | _                                  | Can be unused in SPI mode.<br>No function for I <sup>2</sup> C.     |
| D/C          | Data/Command | I <sup>2</sup> C address selection | Digital pin to signal if incoming byte is a command or screen data. |
| RST          | Reset        | Reset                              | Active-low screen reset.                                            |
| CS           | CS           |                                    | SPI chip select (active-low)                                        |

The pins on the bottom are mostly only used if you need to control the display over a parallel interface. D3-D7 are the last 5 bits of the parallel data bus. E/RD acts as either an enable/disable pin, or a read/write control, depending on the parallel bus configuration. The RW/WR pin is either used as a read/write control or a write latch.

The VB pin allows you to individually power the VBAT line of the display. The supply for VBAT should be between 3.3V and 4.2V (LiPo battery-ish supply). If you'd like power this line individually, pay extra-special attention to the VD/VB jumper section below.

Those bottom eight pins were simply broken out for complete-ness. If you're controlling the display via either SPI or I<sup>2</sup>C, you can safely ignore them.

#### Setting the Jumpers

With the board flipped over, you'll notice there are five jumpers. The majority of these jumpers are used to **switch between SPI and I<sup>2</sup>C mode**. As the board ships, these jumpers are set to configure the display in **SPI mode**.

Here's an overview of each jumper, moving from left-to-right, top-to-bottom in the picture above:

- D1/D2 -- This jumper can be used to short D1 to D2. If you want to
  use SPI, leave this jumper open. If you're using I<sup>2</sup>C, short the jumper.
  By default this jumper is open.
- D/C -- This jumper can be used to short D/C to either 3.3V (1) or 0V (0). In I<sup>2</sup>C mode, the D/C pin sets the 7-bit address of the display. In SPI mode this jumper should be left open, as the D/C pin needs to be toggled to determine if an incoming byte is data or command.
- BS2 and BS1 -- These pins on the OLED determine which interface you're using to control the OLED. With the two signals, there are four possible combinations:

| BS2 | BS1 | Interface             |
|-----|-----|-----------------------|
| 0   | 0   | SPI                   |
| 0   | 1   | I <sup>2</sup> C      |
| 1   | 0   | 8-bit Parallel (6800) |
| 1   | 1   | 8-bit Parallel (8080) |

By default, both of these jumpers are set to 0, which puts the display in SPI mode. If you want to change it to  $I^2C$  mode, clear the BS1 jumper and set it to 1.

VD/VB -- This jumper shorts the digital power supply (VDD) to the
battery power supply (VBAT). Because both of these supplies can be
powered at 3.3V, an easy one-supply solution is to short them
together and provide them a single supply. If you need to power the
digital supply at something lower, like 1.8V, you may need to cut this
jumper and provide two supplies.

That brief overview should cover the 99% use case. Consult the schematic and the notes therein if you have any questions about jumpers or pins.

# Hardware Assembly

Before you solder anything to the Micro OLED Breakout, take some time to think about how you're going to use it. Are you just prototyping with it? Sticking it on a breadboard? Maybe all you need to do is solder some headers on there. Are you enclosing it? Embedding it into a project? In that case, maybe you'll want to solder wires to the pins instead.

Also think about how you want the screen to be visible. The board is designed so you can either fold the display over, or have it flop off the edge of the board. The screen's orientation will determine which side of the board you'll need to solder to.

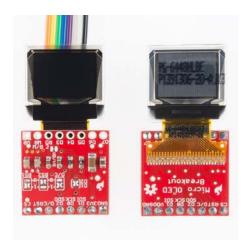

Solder on either side of the PCB. If you're using wire (left) either configuration will do. If you're using headers, we recommend soldering as shown above to the right.

Even if you're not going to use the extra eight pins, try to solder headers to them if you can. This will help balance the display if you're plugging it into a breadboard. Just take care not to burn the screen's connector as you solder these pins – you can gently pull it back while applying the solder.

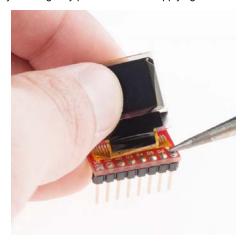

Carefully solder the pins under the connector, which will help stabilize the display in your breadboard.

After soldering, you may want to secure the display with some tape – especially if you're going with the "fold-over" method. Double-sided foam tape is perfect for this application.

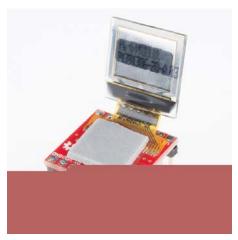

Fold the display over and it should fit perfectly within the PCB's outline.

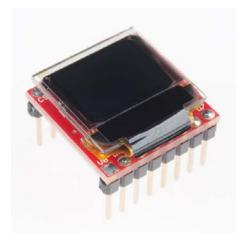

## Setting Jumpers for I<sup>2</sup>C Mode

If you're controlling the display over I<sup>2</sup>C, you'll need to make a few modifications to the jumpers:

- Short D1/D2 This will combine the data output line and data input line into one.
- Set BS1 to 1 The BS1 jumpers comes defaulted to 0, which does
  half the job of setting it to SPI. To set the display to I<sup>2</sup>C, you'll need to
  flip that jumper to 1. Also make sure the BS2 jumper remains set to
  0
- 3. **Set D/C** In I<sup>2</sup>C mode, the D/C pin configures the display's 7-bit address. You can set it to either 0 or 1, just keep that value in mind when you get to the code part of this tutorial.

Once you're done setting jumpers, the back of the board should look a little something like this:

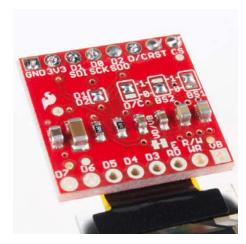

Breakout jumpers set for I<sup>2</sup>C mode.

# Hardware Hookup

Now that your breakout is all soldered-to and assembled, it's time to wire it up. In this section we'll go over to example hookups, depending on whether you'd like to use SPI or  $I^2C$  to control the display.

If you're not sure which interface to use, we recommend going with SPI, which will give you the fastest transfer rate and screen refresh speed.

#### Arduino Pro 3.3V via SPI

We'll be using the Arduino's *hardware* SPI pins in order to achieve the fastest data transfer speed. That means we'll need to use pins 13, 11, and 10 as the SCLK, MOSI, and CS pins. The other pins – RST and D/C – can be connected to any available digital pin on the Arduino.

Here's the example hookup:

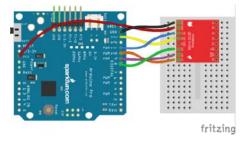

Make sure your display is powered at 3.3V and not 5V!

#### Arduino Pro 3.3V via Using I<sup>2</sup>C

The benefit of  $I^2C$  is the lower pin count – this hookup only requires three wires, besides power and ground – but you do sacrifice some speed for fewer wires.

In this case, SDA and SCL must be tied to the Arduino Pro's pins A4 and A5 respectively. RST can be tied to any other digital pin, we're using 9.

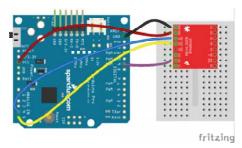

While I<sup>2</sup>C affords you a few extra available pins, it is quite a bit slower than SPI. If you don't need a fast framerate, though, I<sup>2</sup>C is a great option.

# Arduino Library Download, Install, and Test

Soldering? Check. Wiring? Check. On to the firmware. Let's make the display blink!

#### Download, Install the Arduino Library

To make controlling the OLED as easy as possible, we've adapted an Arduino library for it. Using the library, you can draw anything from pixels to shapes and even text. To download the library, click the button below, or grab the latest version from our GitHub repository.

DOWNLOAD THE ARDUINO LIBRARY!

Then install the library in your Arduino sketchbook. If you need any guidance installing the library, check out our Installing an Arduino Library tutorial.

## Load the Demo Example

Next, load up the demo example that's included with the library. After installing the library, open Arduino. Then navigate to **File > Examples > SFE\_MicroOLED > MicroOLED\_Demo**.

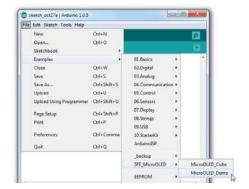

Make sure your Board and Serial Port are set correctly and upload!

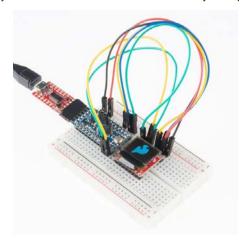

The demo example will show off a lot of what the OLED can do. For more fun, check out the other examples included with the library.

# Using the Arduino Library

Now that you've loaded up the example, and proven out your display and hookup, it's time to get started writing your own application! Before you get started, here's a quick rundown of the SFE\_MicroOLED library.

#### Including, Initializing, and Beginning

At the top of your code, of course, you'll need to **include the SFE\_MicroOLED library**. On top of that, you'll also need to include the *SPI* and *Wire* libraries so the *SFE\_MicroOLED* library has access to those interfaces.

```
#include <SPI.h>
#include <Wire.h>
#include <SFE_MicroOLED.h>
```

After you've included the library, you can create a *MicroOLED* object in the global variable area of your code. This is where you'll tell the library whether you're using SPI or I<sup>2</sup>C, and which pins are driving the display.

If you're using SPI to talk to the display, define three parameters to tell the library which pins you have RST, D/C and CS connected to, respectively. If you're using  $I^2C$ , you'll need two parameters: the reset pin and the value of the D/C jumper (0 or 1).

In the example above we've called our MicroOLED object <code>oled</code>, but you can call it anything you'd like. You can even create more than one, if you have more displays connected to your Arduino.

The last step to the OLED setup should occur in the <code>setup()</code> function. Stick a <code>oled.begin()</code> function in there, which will initialize the display and update all sorts of behind-the-scenes settings for you.

```
setup()
{
    // Before you can start using the OLED, call begin() to in
it
    // all of the pins and configure the OLED.
    oled.begin();
}
```

#### **Drawing Pixels and Displaying**

Let's begin by drawing the simplest shape out there – a pixel. Drawing anything requires at least two steps. First you have to tell the screen what you want to draw, then you have to tell it to draw it.

To draw a pixel, start by calling the pixel(int x, int y) function.

```
// Draw a pixel in the middle of the screen
oled.pixel(LCDWIDTH/2, LCDHEIGHT/2); // Add a pixel to the dis
play buffer.
```

Then, after you've told the screen what to draw, use the <code>display()</code> function to execute.

```
oled.display(); // Draw whatever is in the display buffer.
```

The display() function re-draws the entire screen – all 3072 pixels. It takes a relatively long time to execute the command, so try not to do it too much.

#### Lines, Rectangles, Circles, Oh My!

Now that we know how to draw pixels, it'll be easy to draw all sorts of shapes.

To draw a line, you need two sets of x/y coordinates, the line will be drawn between them. Here's an example:

```
int x0 = 7; int y0 = 7; // (x0,y0) = (7, 7)
int x1 = 42; int y1 = 24; // (x1,y1) = (42, 24)
oled.line(x0, y0, x1, y1); // Draw a line from (x0,y0) to (x1,y1);
oled.display(); // Draw to the screen
```

Things are a little different if you want to draw a rectangle. In this case, you give it a x/y coordinate to start at, then a width and a height.

```
int x0 = 7; int y0 = 5;
int width = 24;
int height = 13;
oled.rect(x0, y0, width, height); // Draw a rectange from (7,
5) to (31,18)
oled.display(); // Draw to the screen
```

The rectangle will be drawn from (x0, y0) to (x0+width, y0+height).

Want to fill that rectangle? Use the rectFill function instead!

```
oled.rectFill(7, 5, 35, 5); // Fill a rectangle from (7, 5) to (42, 10) oled.display(); // Draw to the screen
```

Circles require a set of coordinates for the middle, and then a radius.

```
int radius = 13;
// Draw a 13-pixel radius (26-pixel diameter)
// circle centered in the middle of the display:
oled.circle(LCDWIDTH/2, LCDHEIGHT/2, radius);
```

As with the rectangle function, you can also fill the circle with circleFill:

```
oled.circleFill(42, 20, 7); // Fill a circle, 7 radius, center ed at (42, 20) oled.display(); // Draw to the screen
```

#### **Drawing Text**

In addition to basic shapes, you can also draw text with the SFE\_MicroOLED library. There are a few settings to adjust before you get to texting, though. First, set the **font type** with <code>setFontType(type)</code>. The parameter in this function can be either 0, 1, 2, or 3, each size gets progressively larger.

```
oled.setFontType(0); // Set the text to small (10 columns, 6 rows worth of characters).
oled.setFontType(1); // Set the text to medium (6 columns, 3 rows worth of characters).
oled.setFontType(2); // Set the text to medium/7-segment (5 c olumns, 3 rows worth of characters).
oled.setFontType(3); // Set the text to large (5 columns, 1 r ow worth of characters).
```

Here's a quick overview of each of the four font types:

| Font<br>Type | Maximum<br>Columns | Maximum<br>Rows | Description                     |
|--------------|--------------------|-----------------|---------------------------------|
| 0            | 10                 | 6               | Smallest, 5x7-pixel characters. |

| 1 | 6 | 3 | Medium, 8x16-pixel characters.                         |
|---|---|---|--------------------------------------------------------|
| 2 | 5 | 3 | 7-segment display style characters, 10x16-pixels each. |
| 3 | 5 | 1 | Large, 12x48 (the entire screen height) characters.    |

Next, after setting the font type, define your **text cursor** with setCursor(x, y). This will define the **top-left corner** of the first character you print.

```
oled.setCursor(0, 0); \ // Set the text cursor to the upper-lef t of the screen.
```

Finally, you can use the print(String/int/float) command to print whatever you want.

```
oled.print("Hello, world"); // Print a const string
oled.print(analogRead(0)); // Print an integer
oled.print(42.07); // Print a float
oled.display(); // Draw to the screen
```

That covers the basics of the library, but it can do more. Check out the library's readme for a complete overview of the MicroOLED class. There you'll find more functions, like invert(boolean) flipVertical(boolean), flipHorizontal(boolean), and scrollRight(start, stop).

# **Resources & Going Further**

Here are a few helpful links that might help to answer any questions you may still have regarding the Micro OLED Breakout:

- · Micro OLED Breakout Schematic
- · Micro OLED Breakout Eagle Files
- · Micro OLED GitHub Repository
- SSD1306 Controller Datasheet

#### **Going Further**

Now that you're well-versed in all things Micro OLED Breakout and its Arduino library, what are you going to make with it? Need some inspiration, check out these related tutorials:

| OLED Display Hookup Guide<br>A simple hookup guide to get you<br>started with the OLED LCD. | Serial Graphic LCD Hookup<br>Learn how to use the Serial Graphic<br>LCD. |
|---------------------------------------------------------------------------------------------|--------------------------------------------------------------------------|
|                                                                                             |                                                                          |

RGB Panel Hookup Guide

Make bright, colorful displays using the 32x32 and 32x16 RGB LED panels. This hookup guide shows how to hook up these panels and control them with an Arduino.

**Reaction Timer** 

Demonstrate mental chronometry with this simple reaction timer!